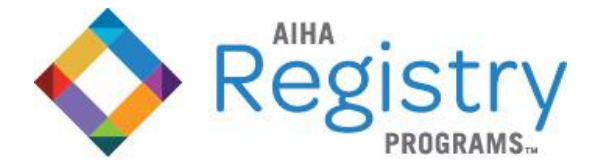

# **ASBESTOS ANALYSTS REGISTRY**

### **AAT Data Dashboard User Guide**

Welcome to our new dashboard for your Asbestos Analysts Testing (AAT) participation. In the Dashboard you may enter, review and edit AAT data of the current, open round; access AAT Performance Results Reports (as of AAT 129); and view the schedule for the Future AAT rounds. The full AAT program schedule can be foun[d online.](https://www.aiharegistries.org/asbestos-analysts-testing-aat-proficiency-program)

**AAR enrolled analysts** will be able to enter, review and edit their own AAT data for the open round and view reports for their current organization. The analyst role will only see themselves in the Open Rounds table, when a round is open.

**Organization AAR and AAT contacts** will be able to enter, review and edit the AAT data of all enrolled analysts for the open round and view the reports for your organization. The AAR or AAT contact role will see all the organization's enrolled analysts in the Open Rounds table, when a round is open.

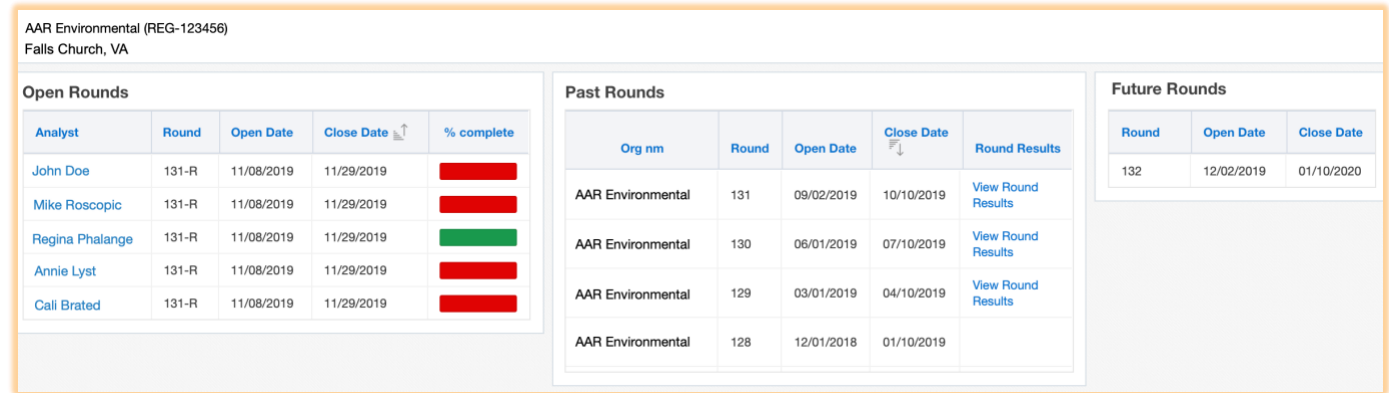

#### **Open Rounds**

Displays either the analyst that logged into the Registry Portal or all enrolled analysts for the organization (if the AAR or AAT contact for the organization has logged into the portal). To change the permissions of a contact or analysts within your organization, emai[l registries@aiha.org.](mailto:registries@aiha.org) This table will be blank if no round is open.

#### **Past Rounds**

Provides access to the AAT performance Results Reports for your organization as of AAT round 129. Displays the past rounds in which the organization has participated.

#### **Future Rounds**

Displays the schedule for the upcoming rounds of the current year.

#### **Managing the Open Round**

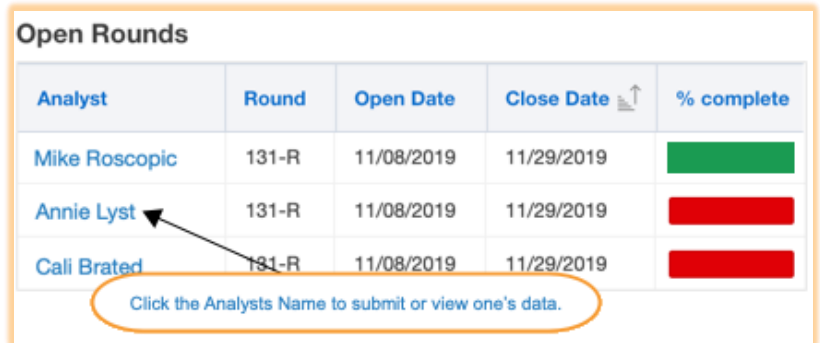

Only see your own name in the Open Rounds table, but need access to all your organization's analysts? **[Contact Us.](mailto:registries@aiha.org)**

**Analyst** – Links to data entry page for the open round for each analyst.

**Round** – the number of the open round.

**Open Date** – the date the round is open for data entry.

**Close Date** – The date the round will close. After 11:59:59 PM ET on this date the portal will no longer accept data.

**% complete** – is a visual representation of the completion of your analyst's entry for the round.

- Green = results have been entered for all  $4$ samples.
- $Red = no$  results have been entered.

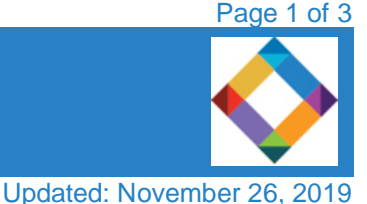

AIHA Registry Programs | 3141 Fairview Park Dr, Suite 777 Falls Church, VA 22042 | phone +1 703-846-0755 | fax +1 703-207-8558 [Registries@aiha.org](mailto:registries@aiha.org) | [www.aiharegistrie](https://www.aiharegistries.org/)s.org

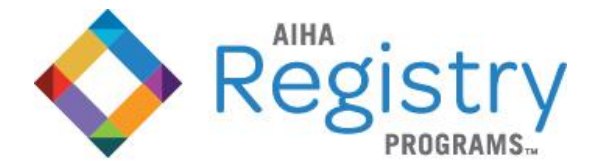

# **ASBESTOS ANALYSTS REGISTRY**

#### **To enter, view and edit AAT data:**

Click the analyst's name link from the **Open Rounds** table to open the Data Entry Pathway: a menu of the options for AAT data submission.

You will land on the Instructions pathway. The analyst's name and ID and affiliated organization information should appear in the upper left.

Select items from the left Data Entry Pathway menu to continue the submission.

When entering results for multiple analysts, repeat these steps for each analyst so that the % complete column is green for each analyst (or each analyst participating in the round, for a retest round.)

### **Data Entry Pathway Menu**

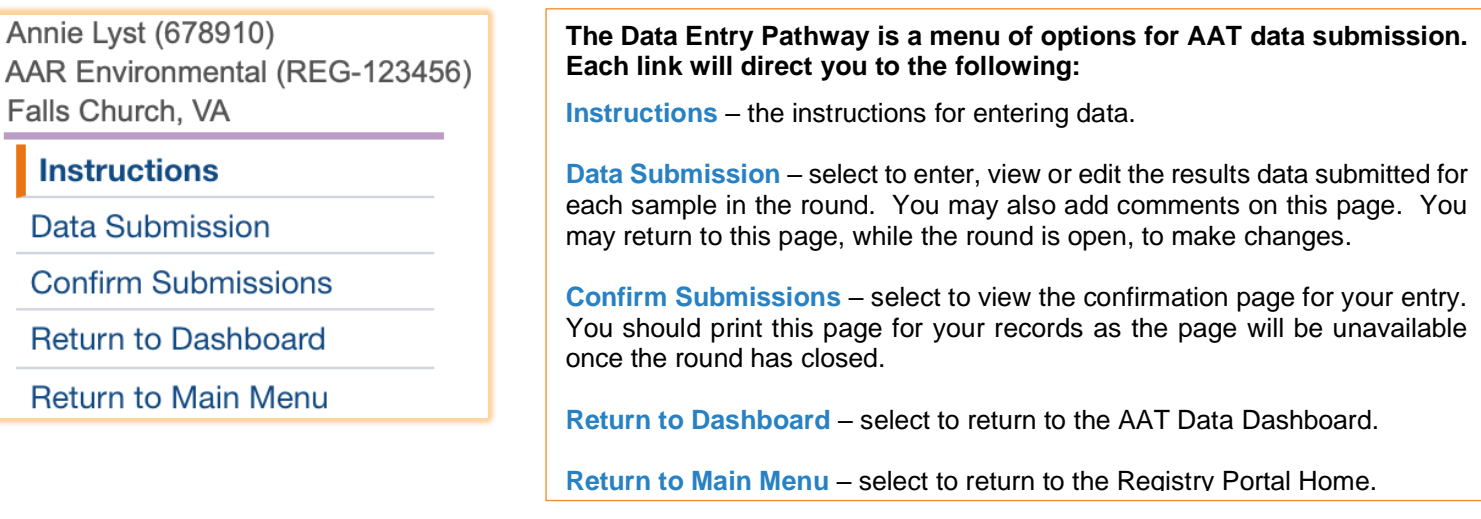

## **AAT Data Submission**

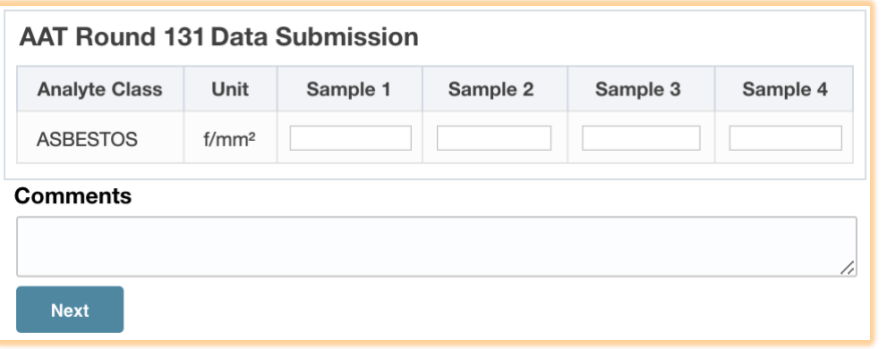

### **The Data Submission pathway opens the data entry form for your results.**

- Enter the blank corrected results for samples  $1 4$  into the appropriate field.
- Enter any comments regarding the quality of your proficiency samples, your experience with the preparation of the samples, or issues you encountered with the round.
- Click Next to save your entry and open the AAT Data Submission Confirmation page.

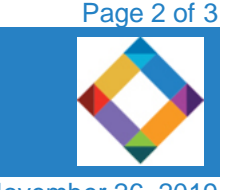

AIHA Registry Programs | 3141 Fairview Park Dr, Suite 777 Falls Church, VA 22042 | phone +1 703-846-0755 | fax +1 703-207-8558 [Registries@aiha.org](mailto:registries@aiha.org) | [www.aiharegistrie](https://www.aiharegistries.org/)s.org

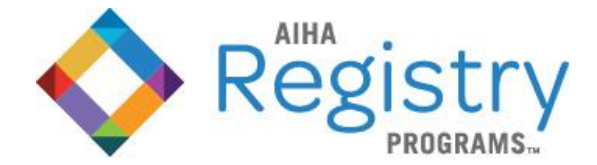

# **ASBESTOS ANALYSTS REGISTRY**

## **AAT Data Submission Confirmation**

Select Confirm Submissions from the Data Entry Pathway Menu (or Next from the Data Submission pathway). Confirm that the entry is correct. Return to the Data Submission page to make changes, if necessary.

**Print this page for your records and keep, minimally, until the AAT Performance Results Report for the round is available.**

### **AAT Performance Results Reports**

To access your AAT Performance Resutls Report for a round, click the View Round Results link from the Round Resutls column of the Past Rounds table. If there are no report links in the Past Rounds table, your account may be on hold due to past due invoices, please [contact us.](mailto:registries@aiha.org)

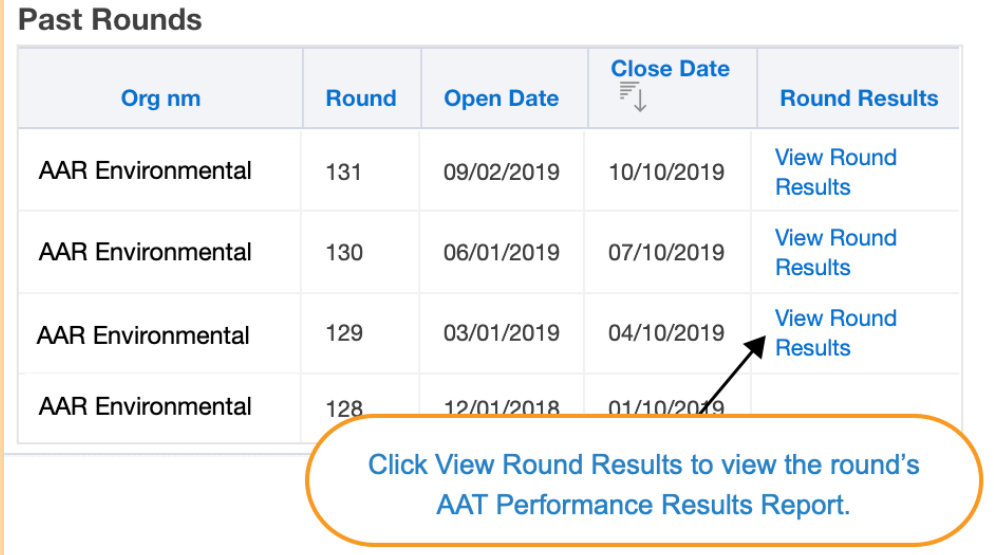

Clicking the View Round Results link will open the AAT Performane Results Report for that round in a new browser tab.

Report viewing works best in Google Chrome. Other browsers, such as Mozilla Firefox and Microsoft Edge may also work. Microsoft Internet Explorer is not supported.

Printing the report to PDF from your browser will save it as a PDF file.

If you chose to download the report, it will download in a .file format. To save the report in a .pdf format: open the report in your PDF viewer and 'save as' .pdf file type. Once chosen, you should not have repeat this step when opening future reports.

Please contact us if you have any issues opening your report.

**Contact us at [registries@aiha.org](mailto:registries@aiha.org) if you encounter any issues with the AAT Data Dashboard.**

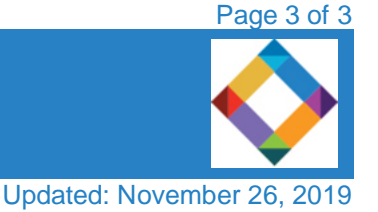

AIHA Registry Programs | 3141 Fairview Park Dr, Suite 777 Falls Church, VA 22042 | phone +1 703-846-0755 | fax +1 703-207-8558 [Registries@aiha.org](mailto:registries@aiha.org) | [www.aiharegistrie](https://www.aiharegistries.org/)s.org